## Self-Paced Polling

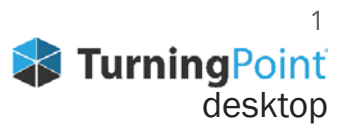

## **CREATING A QUESTION LIST**

- 1. From the TurningPoint Dashboard, select the Content tab.
- 2. Click the Content drop-down menu, mouse over New and select Question List.
- 3. Name the question list and click Save.
- 4. Select the question type and answer choices.
- 5. Optionally, double-click Enter question text to enter questions and answers.

**TIP** Entering the question and answers allows TurningPoint App participants to view the text on their web-enabled device as well as view the full question in TurningPoint reports.

- 6. Expand Scoring Options to set a correct answer and assign point totals for each question.
- 7. Use the arrows at the bottom of the window to navigate through the question list.
- 8. When the question list is complete, click Close.
- 9. Click Save and Close.

## **ADMINISTERING A SELF-PACED TEST**

- 1. Plug in the **receiver** (if using clickers).
- 2. Open TurningPoint and sign in to your account.
- **3. Verify** the receiver connection and/or **enable** mobile responses.
- 4. Select a **course** (optional).
- 5. Select the **question list** below Content.
- 6. Click **Self-Paced Polling**.

The Self-Paced Polling application opens.

7. Click **Accept Logins**.

 a. Select the **Participant Login** option from the drop-down menu. Typically, this option will be "off" if using a roster

- b. Select the **Time Limit** from the drop-down menu.
- c . Select the **Completed Test Message** from the drop-down menu.
- 8. Click **OK**.

At this time the participants may login to the test.

9. Click **Start Polling**.

A status icon appears when participants have successfully started taking the test.

10. Click **Stop Polling** when all participants have completed the test.

11. Click **Save**.

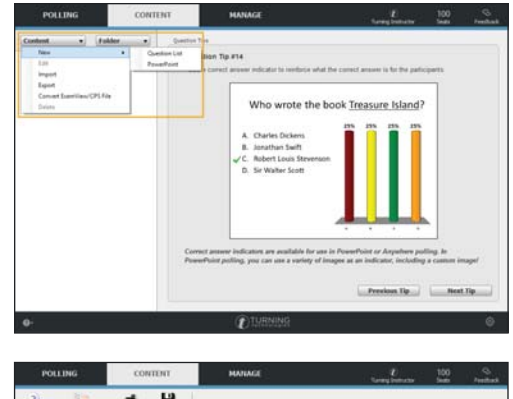

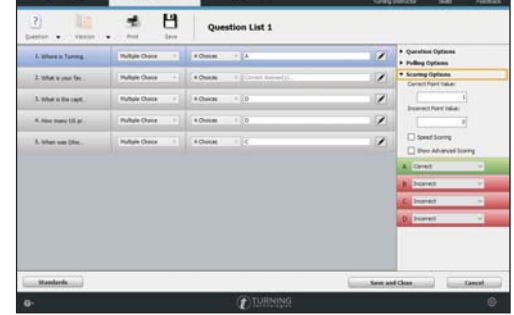

- 1. From the TurningPoint Dashboard, select the **Manage** tab.
- 2. Select the **saved session** from the left panel.

**NOTE** Expand the associated course to view the session, or if a course was not used, locate the session below Auto.

- 3. Click **Reports** in the center of the Session Overview pane.
- 4. Select a report from the **drop-down menu**.

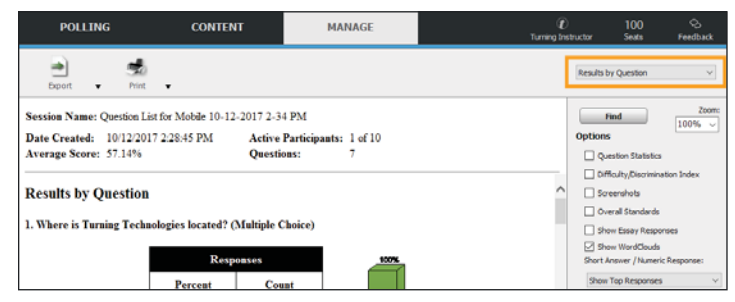

5. Click **Close** when finished.

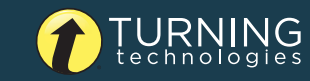

866.746.3015 TURNINGTECHNOLOGIES.COM